# **Electronic Personnel Action Form Guide Adjunct Faculty Employees**

**Human Resources Information Systems www.drexel.edu/hr**

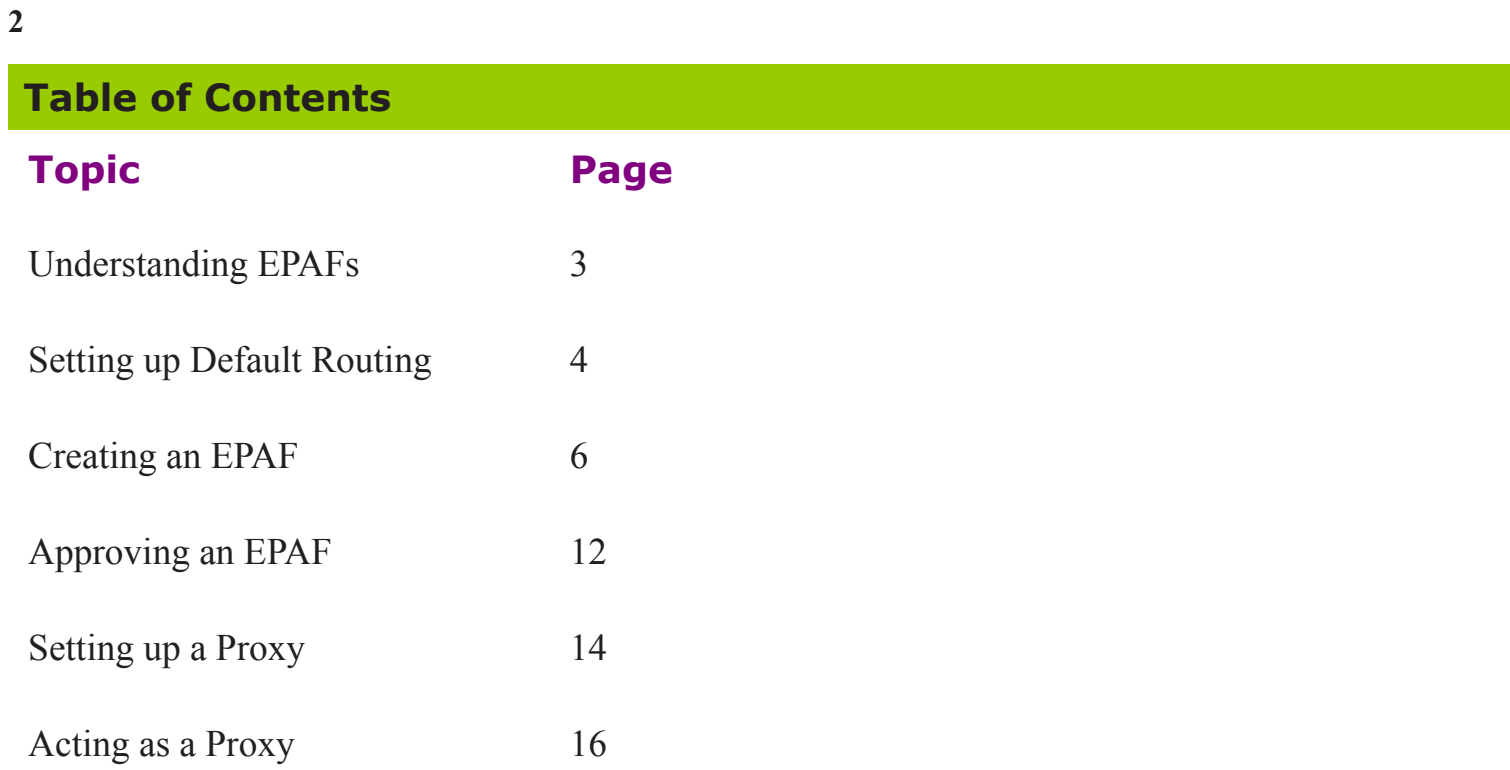

Frequently Asked Questions 17

#### **Understanding Web-Based EPAFs**

#### **General Information**

An Electronic Personnel Action Form (EPAF) processes the same information as a paper PAF. EPAFs can currently be used to process appointments for the following approval categories:

• Adjunct Faculty Rehires

#### **Additional Assistance**

In addition to the information in this manual, there is help built into DrexelOne. Simply select Bannerweb Help in the upper right corner to see a basic description of what is currently on the screen.

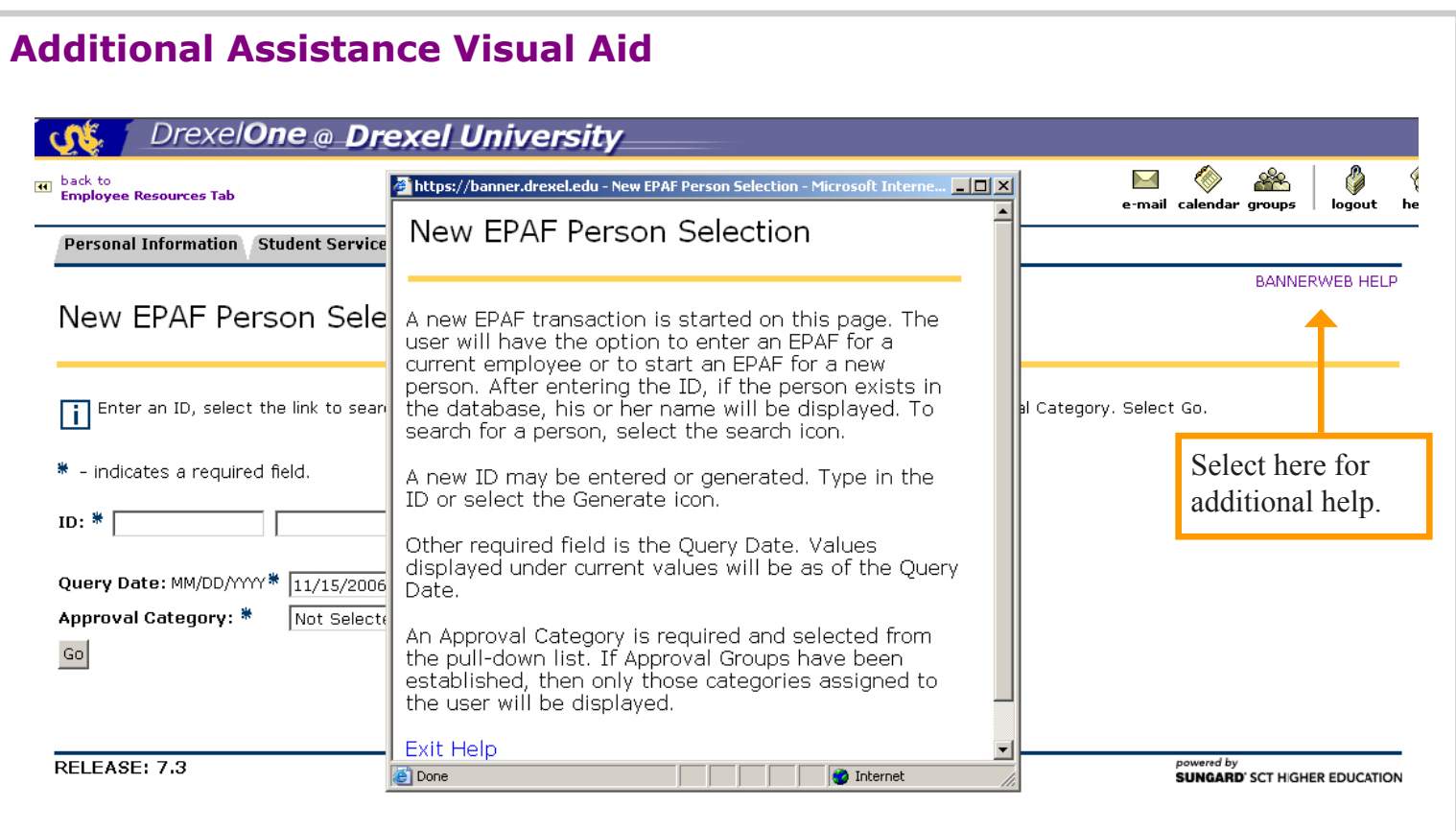

#### **Setting up Default Routing**

*Once default routing is set up for a particular category, you will not have to set routing up for each individual EPAF within that category.*

**Step 1:** Log in to DrexelOne (http://one.drexel.edu/cp/home/loginf).

**Step 2:** Select Employees tab.

**Step 3:** Under Payroll section, select More BannerWeb Employee Services.

**Step 4:** Select Electronic Personnel Action Forms.

**Step 5:** Select EPAF Originator Summary.

**Step 6:** Select Default Routing Queue.

**Step 7:** From the Approval Category drop down menu, select the type of employee that you want to set up in your routing for. Select Go.

**Step 8:** Set up the routing levels. There are pre-set approval levels and required actions that correspond to each individual Approval Category, which will default into the routing fields when you select the Approval Category and select Go. Simply input the User ID for the appropriate levels if you would like to use the default levels. If you would like to add approvers to the default levels, please use the following steps:

**Sub Step 1:** Select the user level for the appropriate level of the routing.

**Sub Step 2:** Enter User ID for approval levels under the User Name field. If you don't know the User Names for your approvers, use the magnifying glass to search for them.

**Sub Step 3:** Select drop down menu under Required Action to change these defaults. **Grant funded positions must include PI and GRANTS in the routing.** The following are standard approval levels for routing:

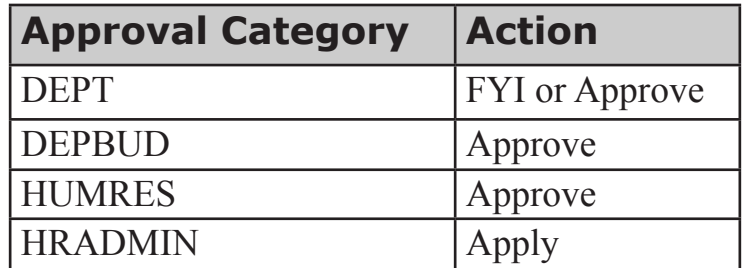

**Step 9:** When finished entering approvers, select Save and Add New Rows. If the employee is not research funded, you can exit the screen.

**Step 10:** Repeat for as many employee types as necessary.

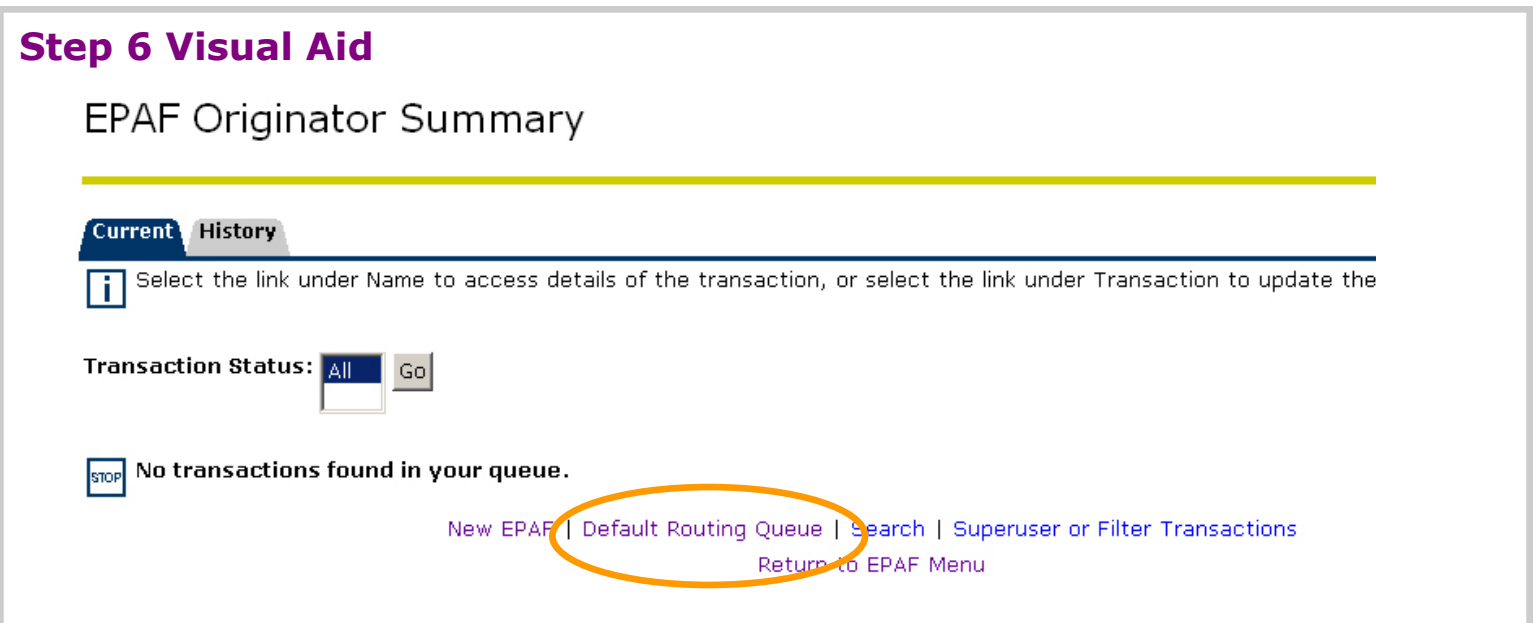

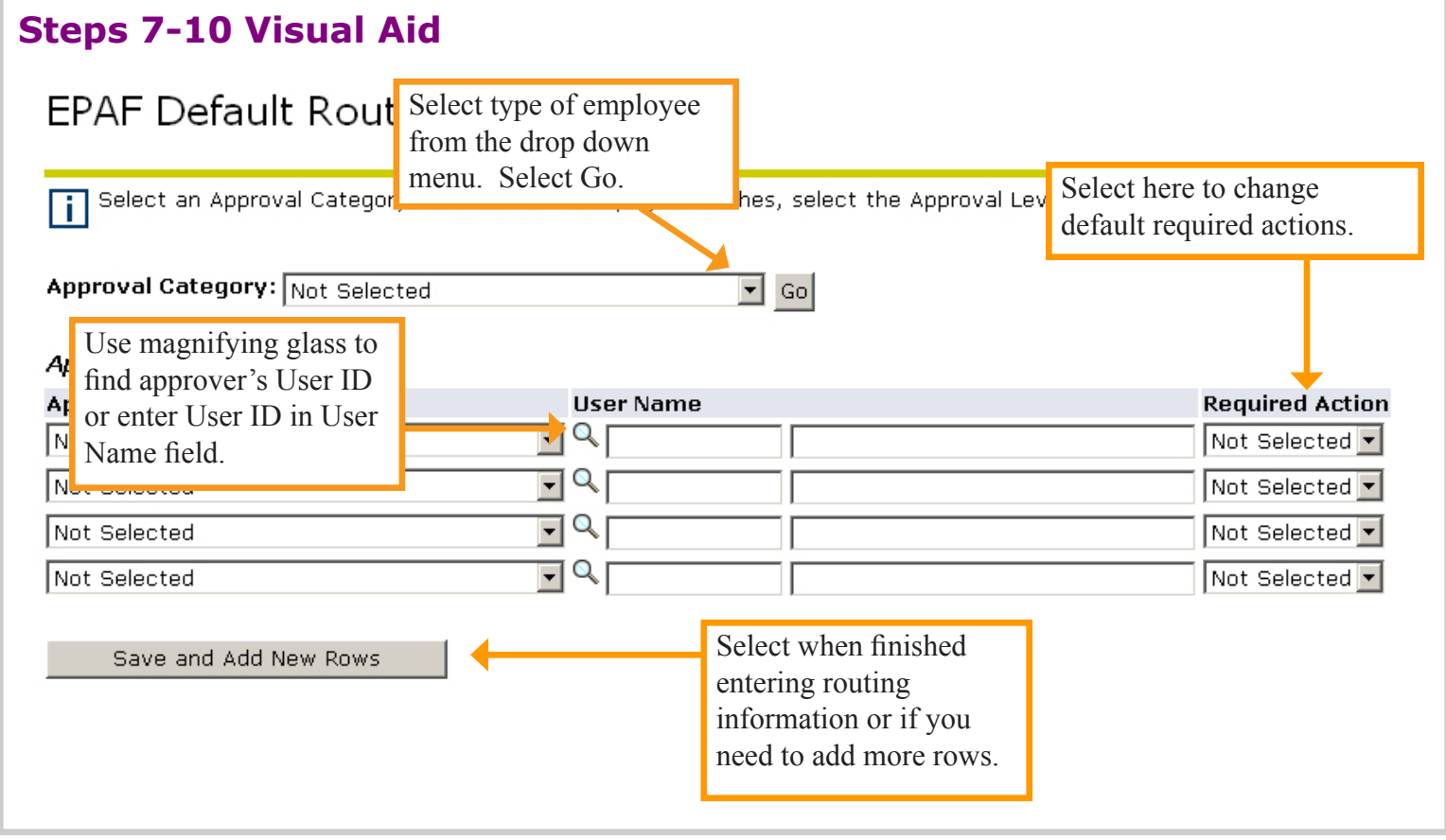

#### **Creating an EPAF**

*Adjunct Faculty EPAFs must be submitted by the 10th of the month of hire. If the 10th of the month of hire has passed, please submit on a paper PAF.*

- **Step 1:** Log in to DrexelOne (http://one.drexel.edu/cp/home/loginf).
- **Step 2:** Select Employees tab.
- **Step 3:** Under Payroll section, select More BannerWeb Employee Services.
- **Step 4:** Select Electronic Personnel Action.
- **Step 5:** Select New EPAF.

**Step 6:** Enter the university ID of the person you want to create an EPAF for. If you don't know the person's university ID, click on the magnifying glass on the right to search for the person.

**Step 7:** Enter the Start Date in the Query Date field. (Date must be in MM/DD/YYYY format).

**Step 8:** Select the type of employee from the Approval Category drop down menu.

**Step 9:** Once ID, Query Date, and Approval Category are selected, click Go.

**Step 10:** Enter position number for employee in the Position field. If you don't know the position number, click on the magnifying glass to search for it. *Make sure you select the position number that corresponds to the correct term.* If you are renewing a position that the employee has already had, simply select the job under Existing Jobs.

**Step 11:** Enter Suffix as 00. (Disregard if you selected an existing job.)

**Step 12:** When Position number and Suffix are completed, select Create.

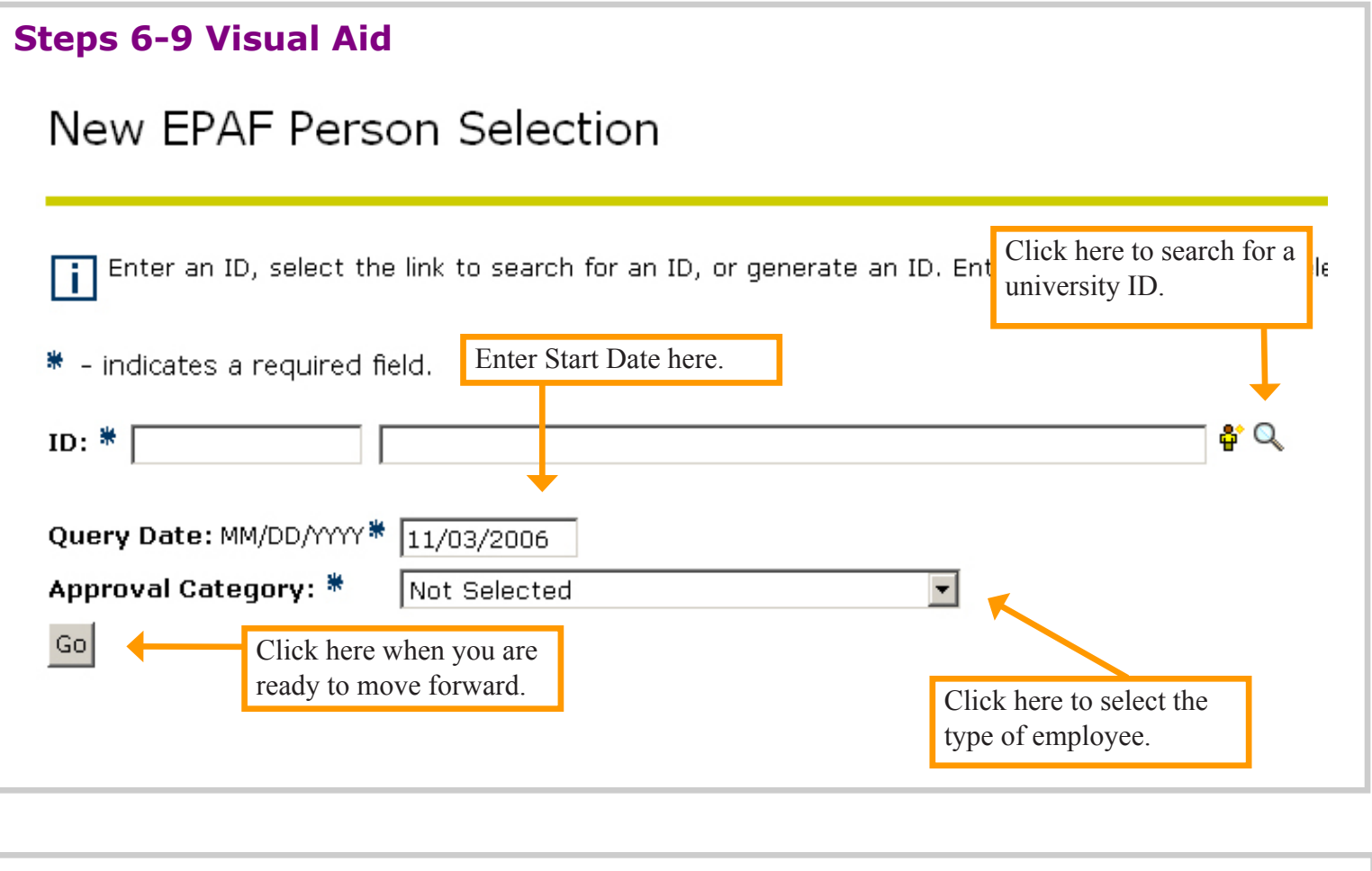

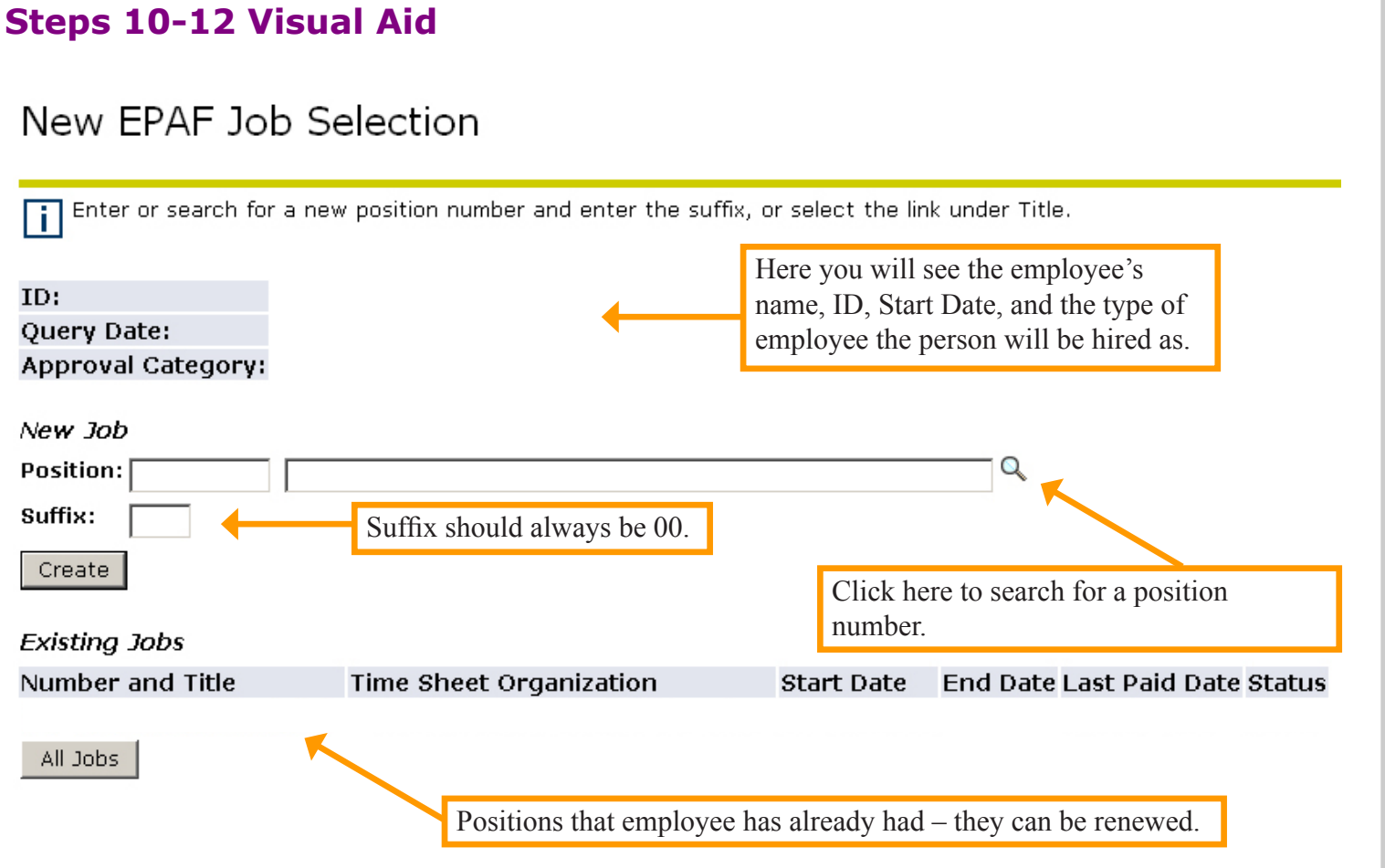

### **Creating an EPAF**

**Step 13:** Under the Start section, enter the information pertaining to each field in the EPAF: **Job Begin Date:** Enter the employee's Start Date in MM/DD/YYYY format. **Job Category:** Keep as Secondary. **Job Effective Date:** Keep as defaulted date. **Contact Salary:** Enter rate of pay without Dollar Signs or commas – use decimal points. Example: 2000.00 (will pay employee \$2,000 for term) **Job Change Reason:** Keep as REHIR. **Number of Pays:** Keep as defaulted number. **Number Pays Periods:** Keep as defaulted number. **Job Status:** Keep as A. **Timesheet Orgn:** Enter organization number. **Job End Date:** Keep as null (–). **Salary Encumbrance:** Keep as null (–). **Step:** Keep as 0. **FTE:** Keep as .006.

**Step 14:** Under the End section, enter the information pertaining to each field in the EPAF: **Job Effective Date:** Keep as defaulted date. **Job Change Reason:** Keep as EXPIR.

**Job Status:** Keep as T.

#### **Steps 13-14 Visual Aid**

## Electronic Personnel Action Form

Enter the information for the EPAF and either Save or Submit.

Here you will see information for the employee as well as information for the position that you are hiring the employee for.

EXPIR

Τ

Name and ID: **Transaction: Transaction Status:** Approval Category: **Job and Suffix:** Query Date: Last Paid Date.

Save

Term 1 Start

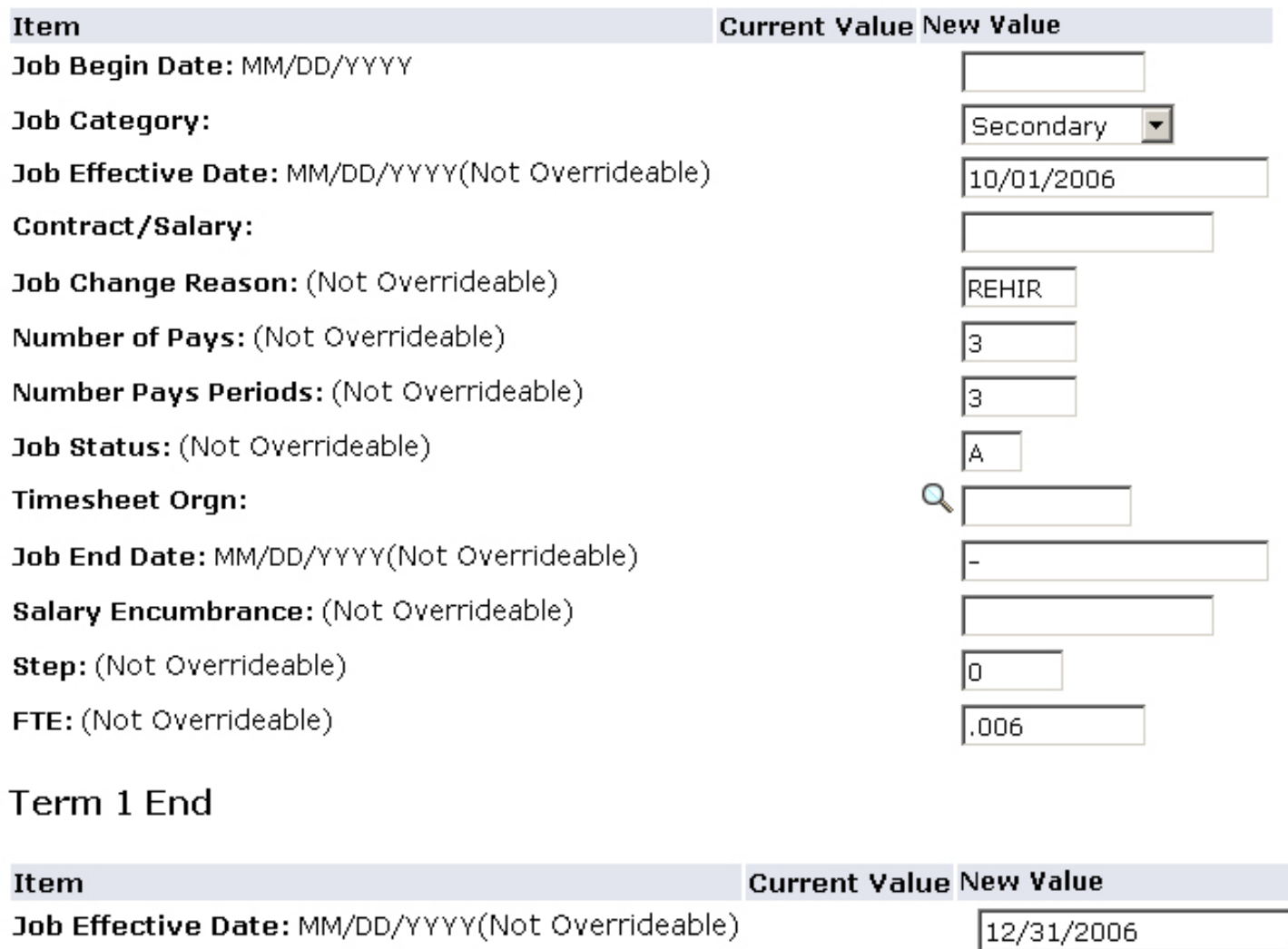

Job Change Reason: (Not Overrideable)

Job Status: (Not Overrideable)

#### **Creating an EPAF**

**Step 15:** Enter Routing Information, if necessary. (If you set up default routing, it should automatically populate here.)

**Sub Step 1:** Select the user level for the appropriate level of the routing. **Sub Step 2:** Enter User ID for approval levels under the User Name field. If you don't know the User Names for your approvers, use the magnifying glass to search for them. **Sub Step 3:** Select drop down menu under Required Action to change these defaults. **Grant funded positions must include PI and GRANTS in the routing.** The following are standard approval levels for routing:

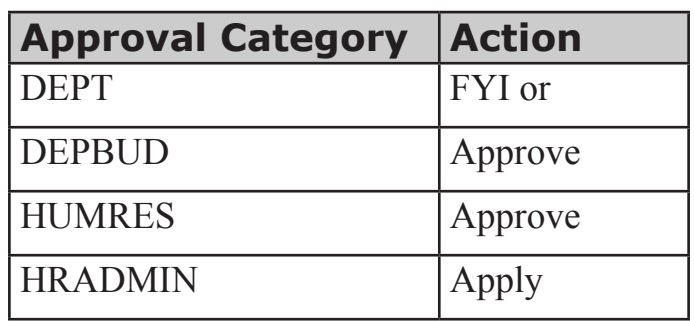

**Step 16:** Enter Comments, if necessary.

**Step 17:** Review the information you entered in the EPAF.

**Step 18:** When finished entering all information in the EPAF, select Save. (You MUST save your EPAF before submitting it!)

**Step 19:** If you are ready to send the EPAF into your routing queue, select Submit. If you need to trash the EPAF and start over, select Delete.

**HINT 1:** You will know that your EPAF was submitted successfully by an alert at the top of your screen.

**HINT 2:** Remember to periodically review your outstanding EPAFs to ensure that they are all approved in a timely fashion. If you find that your EPAF has not been approved, check the comments section to see if there are notes as to why it has not yet been approved.

**HINT 3:** If you entered comments and then received an error when you saved, your comments are still saved even though you don't see them in the Comments box.

### **Steps 15-19 Visual Aid**

#### Routing Queue

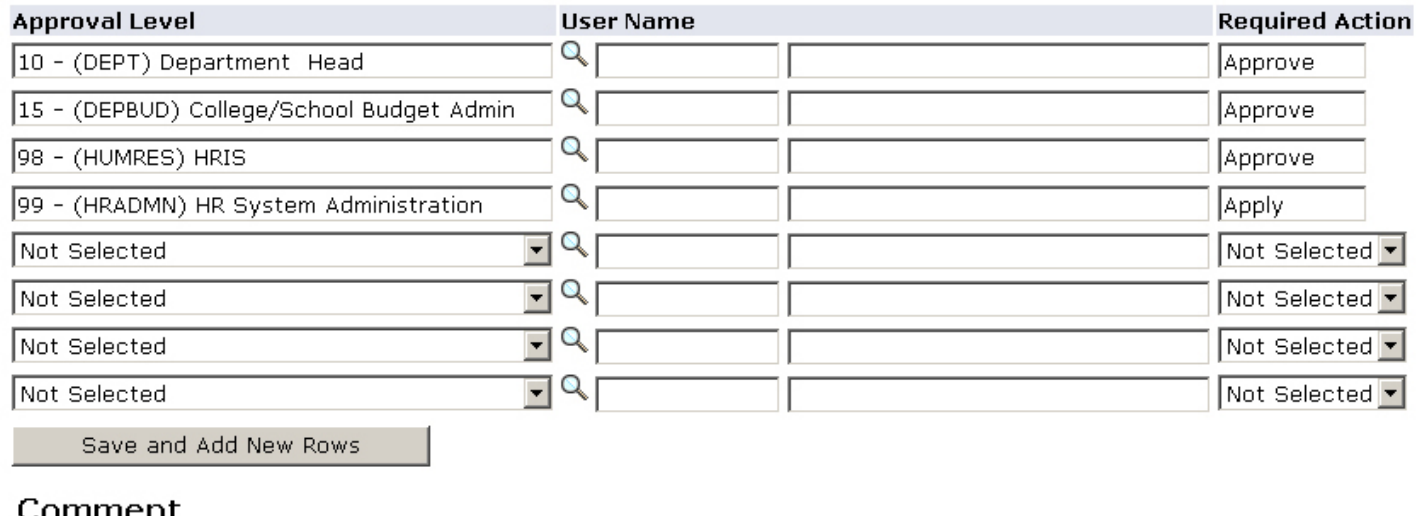

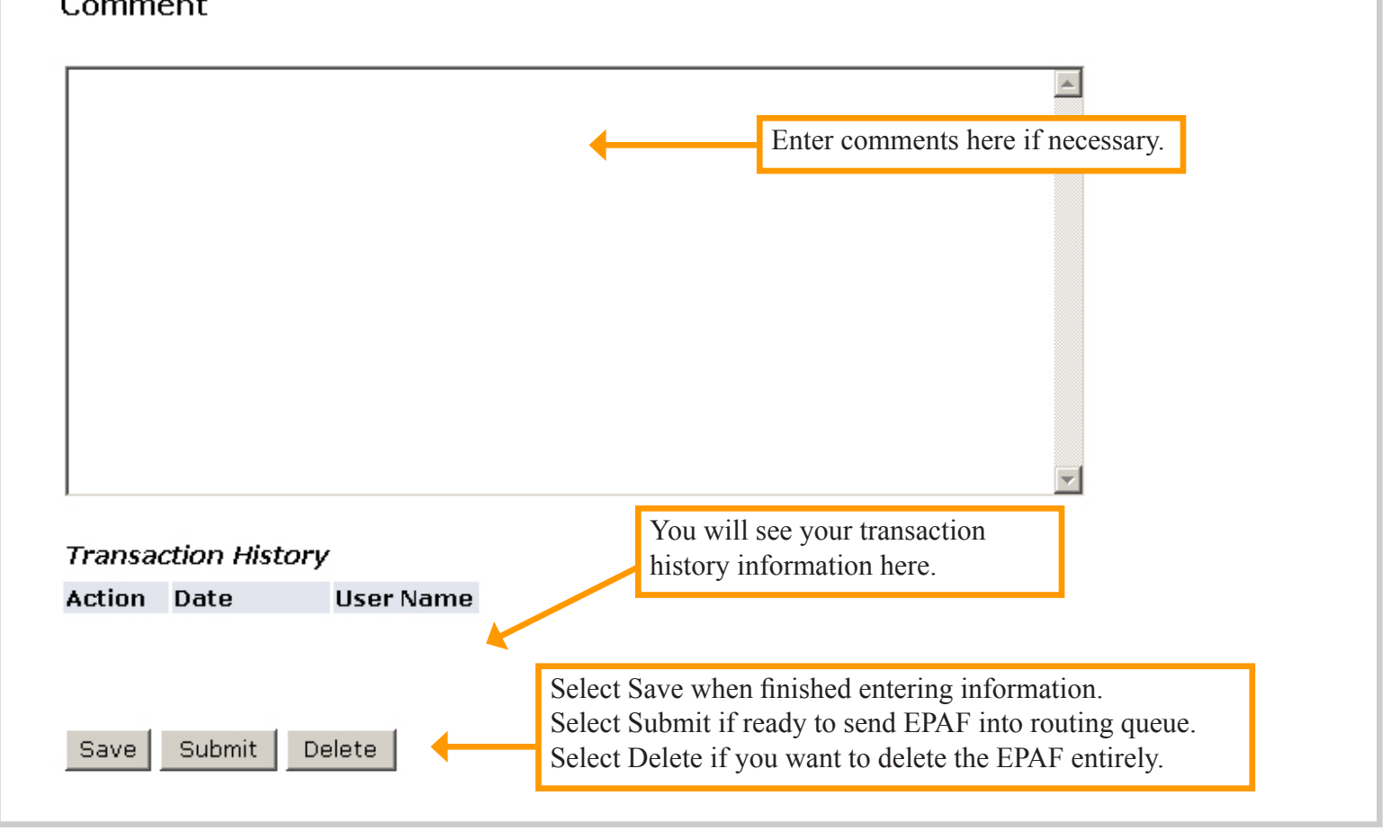

#### **Hint 1 Visual Aid**

Electronic Personnel Action Form

The transaction has been successfully submitted.

#### **Approving an EPAF**

**Step 1:** Log in to DrexelOne (http://one.drexel.edu/cp/home/loginf).

**Step 2:** Select Employees tab.

**Step 3:** Under Payroll section, select More BannerWeb Employee Services.

**Step 4:** Select Electronic Personnel Action Forms.

**Step 5:** Select EPAF Approver Summary.

**Step 6:** By choosing "All" from the Queue Status list, you will see all of the EPAFs that exist within your department. By choosing "Pending" from the Queue Status list, you will see all of the EPAFs that are waiting for your approval. You can view and approve each EPAF individually by clicking on their names, or you can approve them all at once but selecting "Select All" in the Action column.

**Step 7:** If you chose "Select All," you should see the boxes in the Action column checked. Once this box is checked, simply select Save, and your EPAFs will be approved.

**Step 8:** If you selected one EPAF to view, review the EPAF. If it is correct and you want to approve it, select Approve. If you want to return the EPAF to the originator for correction, select Return for Correction.

**HINT:** You know that your EPAF has been approved when you see "Transaction successfully completed" at the top of the screen and Transaction Status has changed to "Approved."

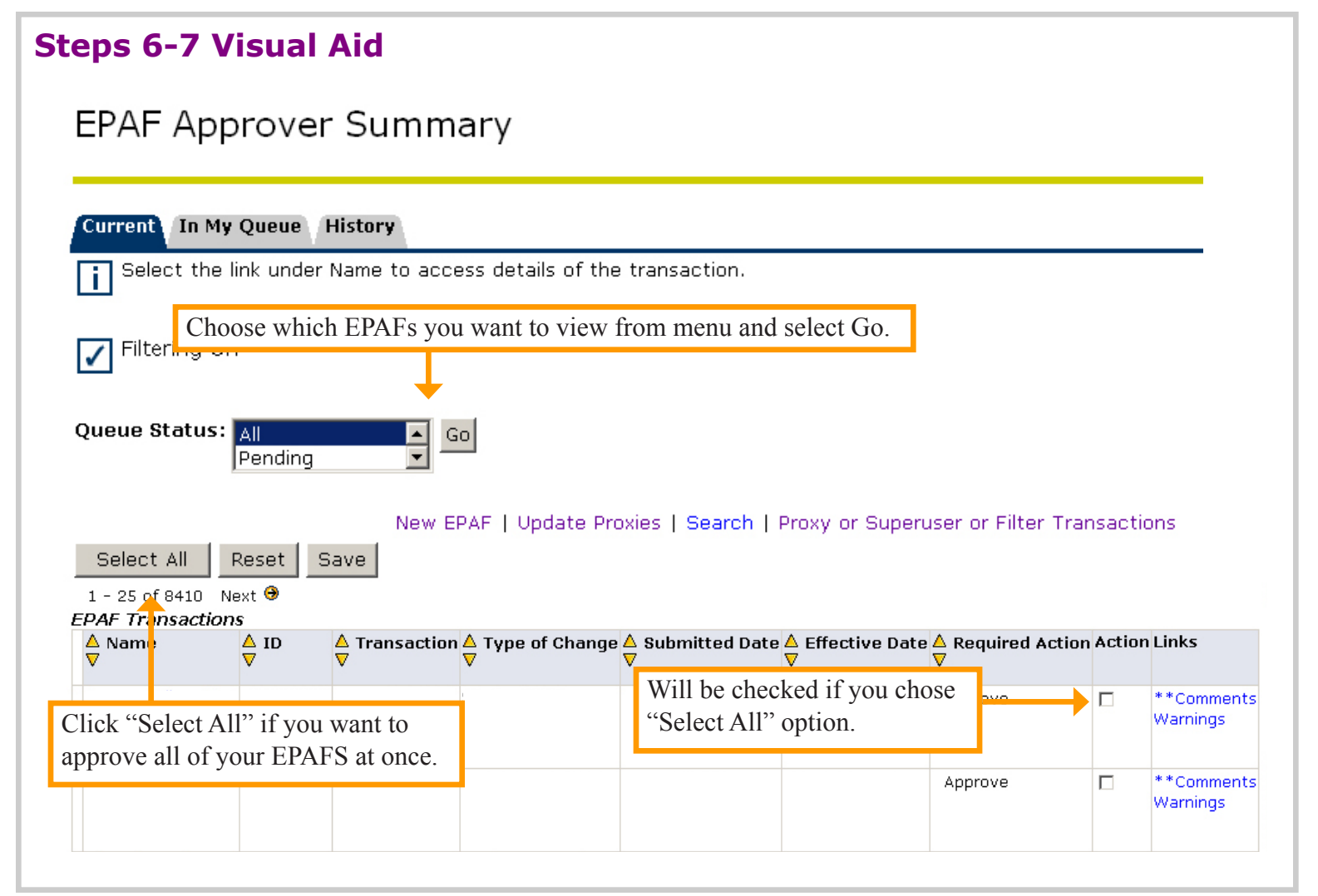

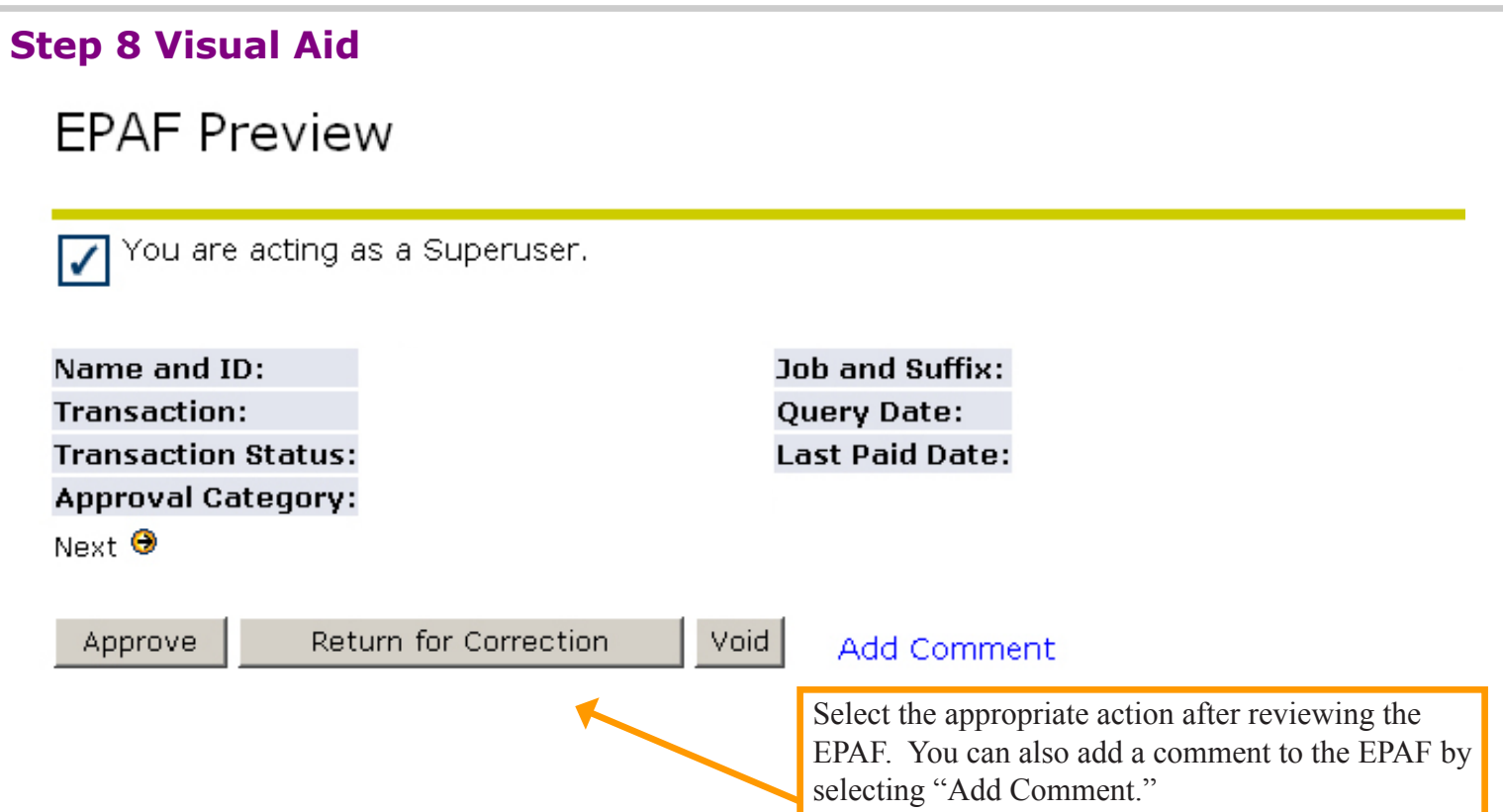

#### **Setting up a Proxy**

**Step 1:** Log in to DrexelOne (http://one.drexel.edu/cp/home/loginf).

**Step 2:** Select Employees tab.

**Step 3:** Under Payroll section, select More BannerWeb Employee Services.

**Step 4:** Select Electronic Personnel Action Forms.

**Step 5:** Select EPAF Proxy Records.

**Step 6:** From the Approval Level drop down menu, select the approval level of your proxy. Select Go.

**Step 7:** From the Name drop down menu, select the name of the person you are assigning as a proxy. Check "Add" box to add proxy. Select Save.

**Step 8:** Repeat for as many Approval Levels as necessary.

**HINT:** To remove a person as a proxy, go to the EPAF Proxy Records screen and check the box under remove. Select Save.

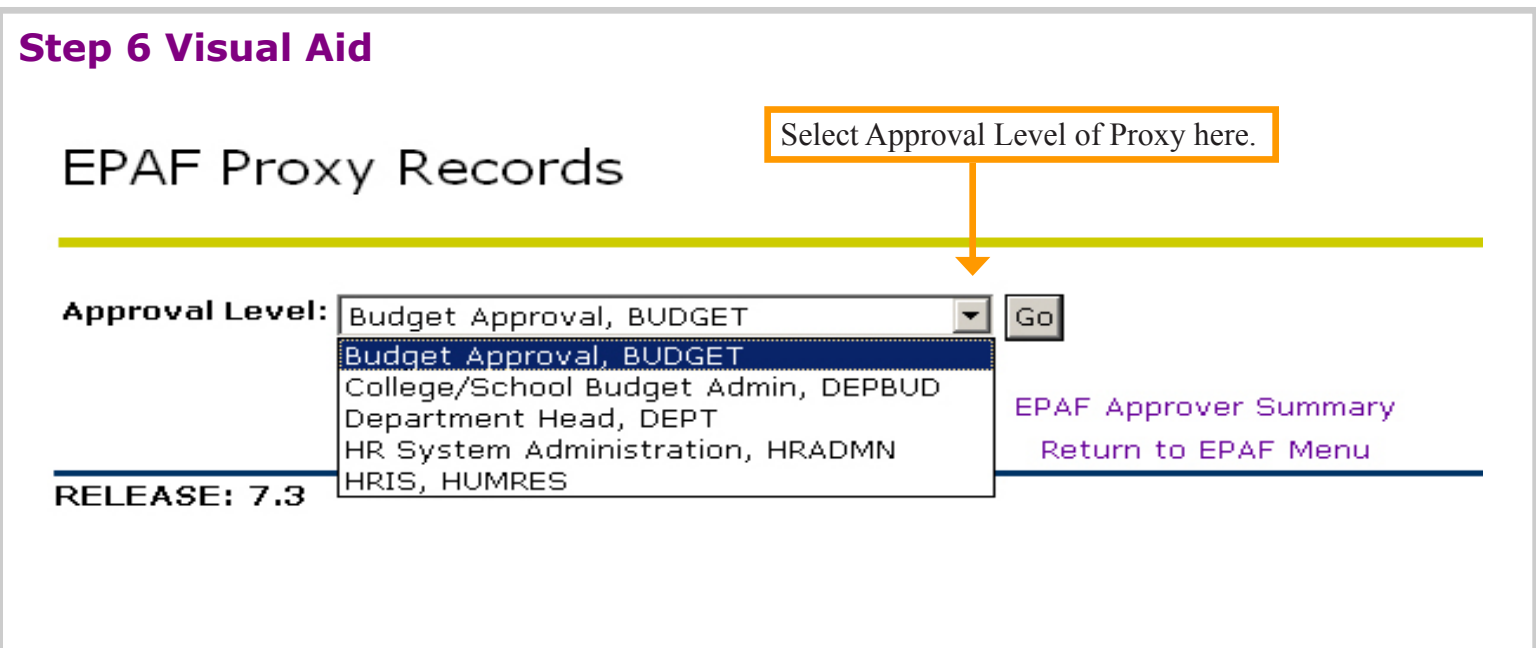

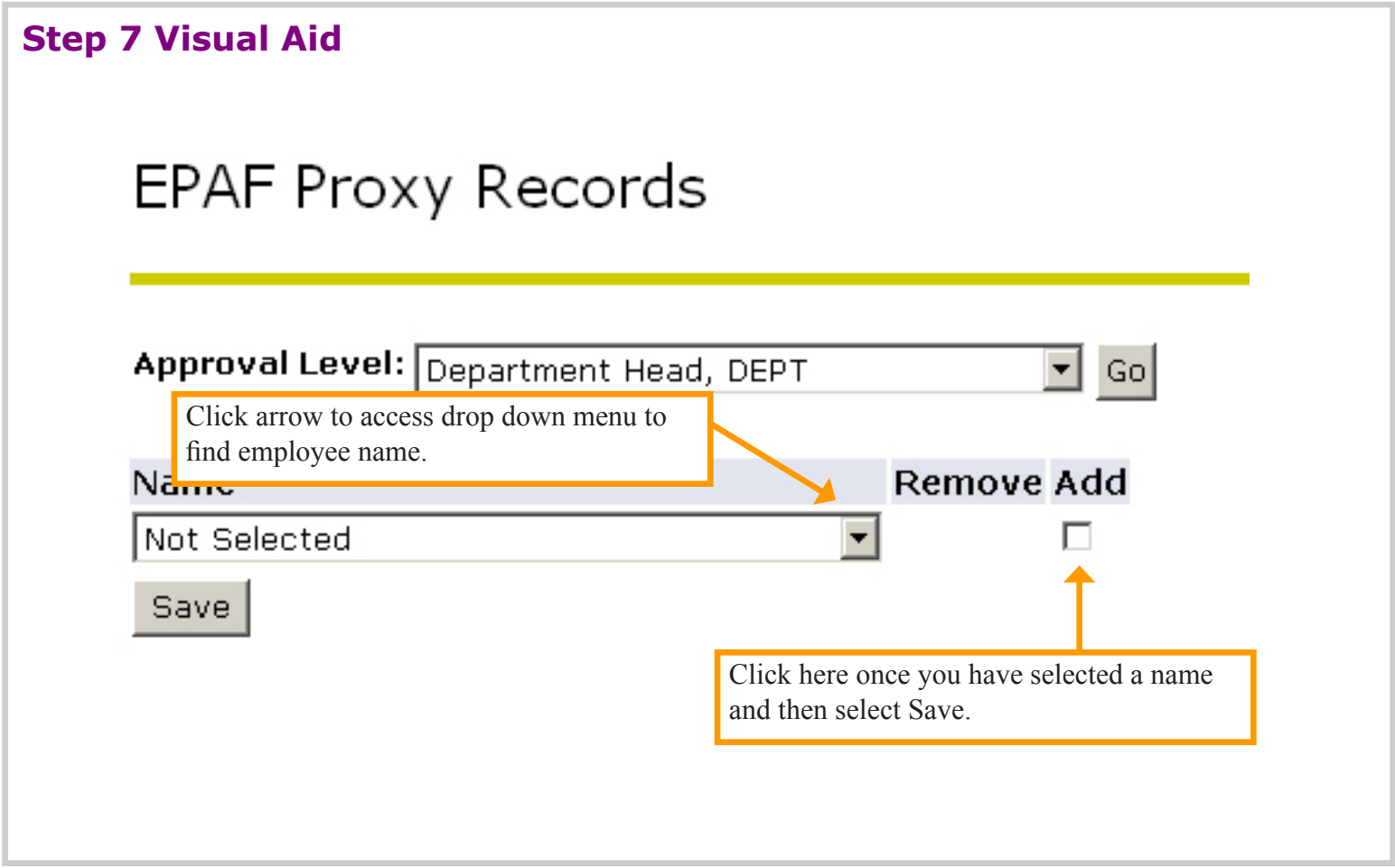

#### **Acting as a Proxy**

*The person who you want to act as a proxy for must first set you up for access as a proxy (see page 14).*

**Step 1:** Log in to DrexelOne (http://one.drexel.edu/cp/home/loginf).

**Step 2:** Select Employees tab.

**Step 3:** Under Payroll section, select More BannerWeb Employee Services.

**Step 4:** Select Electronic Personnel Action Forms.

**Step 5:** Select Act as a Proxy.

**Step 6:** From the Proxy For drop down menu, select the name of the person you want to act as a proxy for.

**Step 7:** Select Superuser if the person you are a proxy for is a Superuser.

**Step 8:** Select Go.

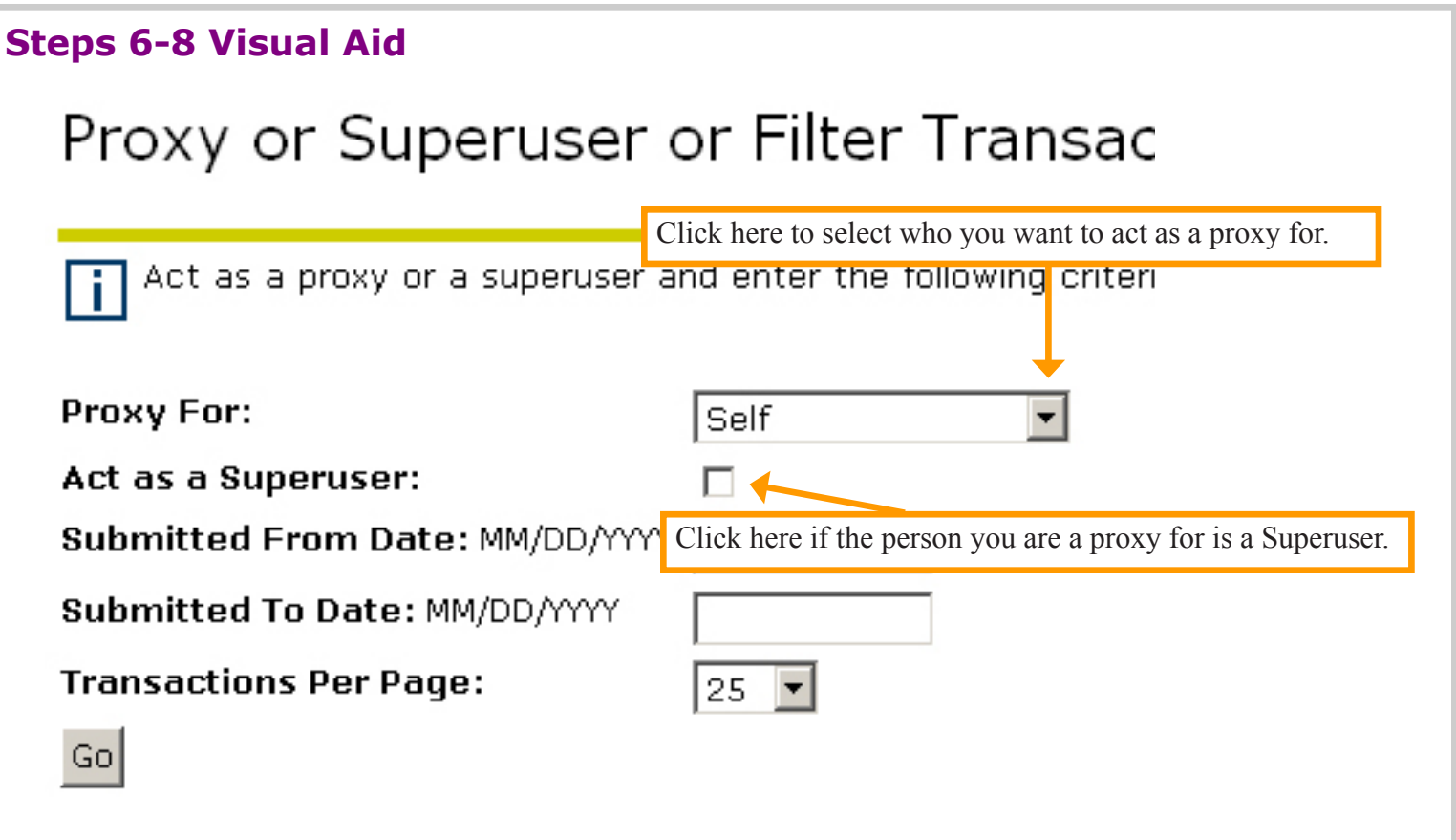

#### **Frequently Asked Questions**

**Q:** What does it mean when the EPAF's Transaction Status is "Waiting"? A: The EPAF is waiting for you to submit it. Select Submit at the bottom of the page.

**Q:** When is the last day an EPAF for a monthly employee can be created and submitted? **A:** The EPAF must be submitted by the 10th day of the month of hire.

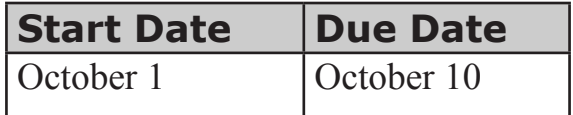

**Q:** What do I do if I receive a warning? A: You can ignore all warnings.

**Q:** What are some common error messages?

**A:** See list below.

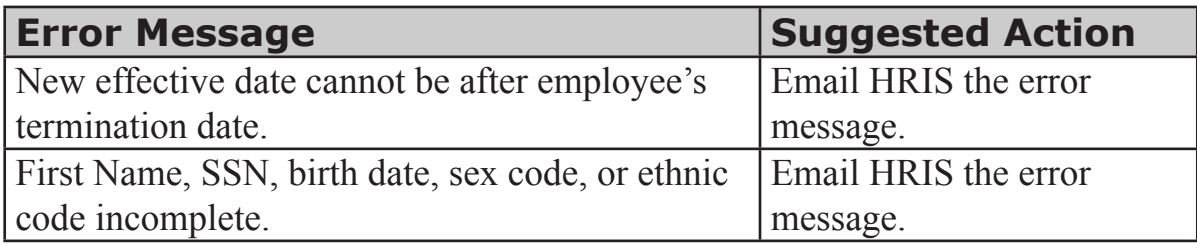

**Q:** How do I view all of the employee's previous positions?

A: Once you decide to create an EPAF and enter the employee's ID number, start date, and Approval Category, select Go. You will then see two choices: you can either enter a position number for the employee to be hired in to, or you can select one of the employee's previous positions that are listed on the page. For more information, please see page 6, step 10.